## **OfficeWriter Designer for Excel - Step 1 of 3**

The **Step 1 of 3** dialog opens when you click the [OfficeWriter Designer](https://wiki.softartisans.com/display/RS9/The+OfficeWriter+Designer+for+Excel)'s **Add DataSet** button. This dialog is the first step in the process of building a query to add to your report.

If you originally created your report using OfficeWriter Designer, you can add or change queries at any time. However, if your report Λ was created using another tool such as Microsoft Visual Studio, the **Add DataSet** button will not be active.

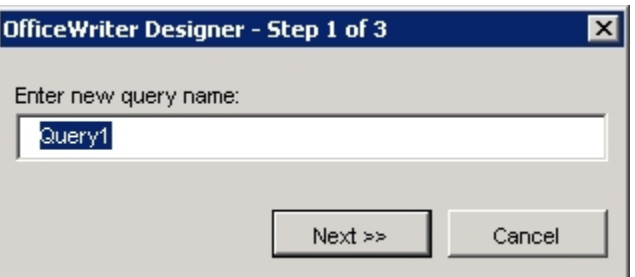

To begin building a query:

- 1. Click OfficeWriter's **Add DataSet** button.
- 2. Enter a name for your query, or leave the default name.
- 3. Click **Next**.

## **See Also**

Create Your First Excel Report

[Creating a New Template](https://wiki.softartisans.com/display/RS9/Creating+a+New+Template)